## Scheduling an Appointment with pickAtime

| 1. | Go to https://pickatime.com/granitesd.                   |                                        |
|----|----------------------------------------------------------|----------------------------------------|
| 2. | Click 'Login/Create Account'. Login/Create Account       |                                        |
| 3. | Fill in the required information and click 'Ok'.         |                                        |
|    |                                                          |                                        |
|    | Gr                                                       | anite                                  |
|    |                                                          |                                        |
|    |                                                          |                                        |
|    | Required fit                                             | elds must be filled in.                |
|    | Granite School District requires the following informati | on                                     |
|    | Email address *                                          | @gmail.com                             |
|    | Confirm Email address *                                  | @gmail.com                             |
|    | Your email address is also your login ID. Please doubl   | e check that it is correct.            |
|    | First Name *                                             | Ali                                    |
|    | Last Name *                                              |                                        |
|    | Password at least 6 characters *                         |                                        |
|    | Confirm Password *                                       |                                        |
|    |                                                          |                                        |
|    |                                                          | Required information is indicated by * |
|    | Click OK to registe                                      | er OK Cancel                           |

4. Once your account is created, you will select the school category hyperlink.

| SELECT YOUR SCHOOL CATEGORY |
|-----------------------------|
| Elementary School           |
| Junior High                 |
| <u>High School</u>          |

 Select your school from the list then add your student by typing in their student ID (their 9 number) and birthdate, click 'Add'. NOTE: If you have multiple students to schedule, you will be able to add them on the scheduling page (image on step 7).

| <u>SELECT TOOR SCHOOL CATEGORY</u>                                                                                        |  |  |  |  |  |
|----------------------------------------------------------------------------------------------------|--|--|--|--|--|
| SELECT YOUR SCHOOL                                                                                                    |  |  |  |  |  |
|                                                                                                    |  |  |  |  |  |
| Please enter your child's information below.<br>If you have multiple children at the school, simply<br>add one at a time. |  |  |  |  |  |
| Student ID                                                                                                    |  |  |  |  |  |
| * 96                                                                                                    |  |  |  |  |  |
| Student's birthday                                                                                                    |  |  |  |  |  |
| * 06/                                                                                                    |  |  |  |  |  |
| Add                                                                                                    |  |  |  |  |  |

6. Next, select the type of service and date for your appointment.

| SELECT YOUR SCHOOL                   |             |
|--------------------------------------|-------------|
| COPPER HILLS ELEMENTARY              | ~           |
| Please choose service from the list. |             |
| ○ In Person                          |             |
| Virtual                              |             |
| Click here to select a date:         |             |
| September 29, 2021 September 30, 2   | <u>2021</u> |

SELECT YOUR SCHOOL CATEGORY

7. On the next screen, you will select a time by clicking on the correct color and time slot. If your student has multiple teachers/courses, you will need to pay attention to the color coding to know which teacher you are scheduling to see. **NOTE**: This is where you will add other students you have in the district by typing in their Student ID and birthdate and click 'Add'.

Click on the colored box below to book your preferred time slot.

|                                         |                                                                                              | Each color represents a different teacher. See the legend for teacher color assignments.<br>Click 'Your Schedule' above to hide your appointment(s). |          |                                                                                                    |  |  |
|-----------------------------------------|----------------------------------------------------------------------------------------------|----------------------------------------------------------------------------------------------------|----------|----------------------------------------------------------------------------------------------------|--|--|
| Legend                                  | eduled for you                                                                               | MY                                                                                                    | EZ 🗙     | Students without classes:                                                                                                 |  |  |
| Appt scheduled for you Appt Unavailable |                                                                                              | Sep<br>2021<br>Wed<br>29                                                                                                    |          |                                                                                                    |  |  |
| M         Nathematics(MATH-17)          |                                                                                              |                                                                                                    |          | Please enter your child's information below.<br>If you have multiple children at the school, simply<br>add one at a time. |  |  |
| M<br>M                                  | RD - Science(SCIENCE-12)<br>RD - HOME ROOM 4(944400-2)<br>RD - English Language Arts(ELA-20) | 3:00 PM<br>3:05 PM<br>3:10 PM                                                                                                    | <b>^</b> | Student ID                                                                                                    |  |  |
| w                                       | Y - 4th Grade(OTHER-1)                                                                       | 3:15 PM<br>3:20 PM<br>3:25 PM<br>3:30 PM<br>3:35 PM                                                                                                  |          | Student's birthday                                                                                                    |  |  |
|                                         |                                                                                              | 3:40 PM<br>3:45 PM<br>3:55 PM<br>4:00 PM<br>4:05 PM                                                                                                  |          | *Add                                                                                                    |  |  |

8. Once you select the time slot for the associated teacher, a new screen will show the appointment date/time and teacher. If this is correct, click 'Create Appointment'. If this is not correct, click 'Return'.

| You are scheduling an appointment with <b>ME</b> | at 03:45 PM on September 29, 2021. |        |  |
|--------------------------------------------------|------------------------------------|--------|--|
|                                                  | Create Appointment                 | Return |  |

9. After you click 'Create Appointment' you will be brought back to the main scheduling screen and a message will appear letting you know your appointment is confirmed.

|                                          |                                                                                                    | Ар                                       | pointment o    | confirmed for Septer                                                         | nber 29, 2021.                                                                          |            |
|------------------------------------------|----------------------------------------------------------------------------------------------------|------------------------------------------|----------------|------------------------------------------------------------------------------|-----------------------------------------------------------------------------------------|------------|
|                                          |                                                                                                    | Your Schedule Al                         | li             | Edit Profile/Change Pass                                                     | word Printable schedule                                                                 | Logout     |
| Septer                                   | mber 29, 2021 at 03:45 PM, Gran                                                                                  | ite School District - Mi                 | El             | × Cancel 🔎                                                                   | Details 0 C                                                                             | hange time |
| SELECT YOUR                              | SCHOOL CATEGORY                                                                                                  |                                          |                |                                                                              |                                                                                         |            |
| SELECT YOUR                              | SCHOOL                                                                                                    |                                          |                |                                                                              |                                                                                         |            |
| COPPER HILL                              | S ELEMENTARY V                                                                                                   |                                          |                |                                                                              |                                                                                         |            |
| September 29                             | 9, 2021                                                                                                    | Each color repr                          | esents a diffe | w to book your preferr<br>rent teacher. See the le<br>o hide your appointmer | gend for teacher color ass                                                              | signments. |
| Legend<br>Appt schedule<br>Appt Unavaila | -                                                                                                    | MY                                       | EZ X           | If you have multip                                                           | our child's information below.<br>ole children at the school, simj<br>dd one at a time. |            |
| Teachers of M                            |                                                                                                    |                                          | Wed 29         |                                                                              | Student ID                                                                              |            |
| ME<br>ME<br>ME<br>ME                     | - Mathematics(MATH-17)     - Science(SCIENCE-12)     - HOME ROOM 4(944400-2)     - English Language Arts(ELA-20) | 3:00 PM<br>3:15 PM<br>3:30 PM<br>3:45 PM |                | *                                                                            | dent's birthday                                                                         |            |
| NA/E                                     | Ath Crade(OTUED 1)                                                                                               | 4:00 PM                                  |                |                                                                              |                                                                                         |            |

- 10. If you have other students you need to schedule, click on the link 'Select Your School Category', select the correct category and school, then follow steps 6-8.
- 11. You can print/email your scheduled appointments by clicking 'Your Schedule' in the gray menu bar next to your name.

Appointments for Ali

**COPPER HILLS ELEMENTARY** 

| When        | Teacher        | Class Room            | Student |
|-------------|----------------|-----------------------|---------|
| September   | Granite School | HOME                  |         |
| 29, 2021 at | District - MI  | ROOM                  | M' EZ   |
| 03:45 PM    | Η              | 4(944400-2)           |         |
|             |                |                       |         |
|             | Print          | Email Schedule Return |         |

## **Changing/Cancelling Your Scheduled Appointment**

If you wish to change or cancel your appointment, follow the steps below.

## Cancelling your appointment:

1. Below the gray menu bar, you will see your scheduled appointments. To cancel, click on the red 'cancel' button.

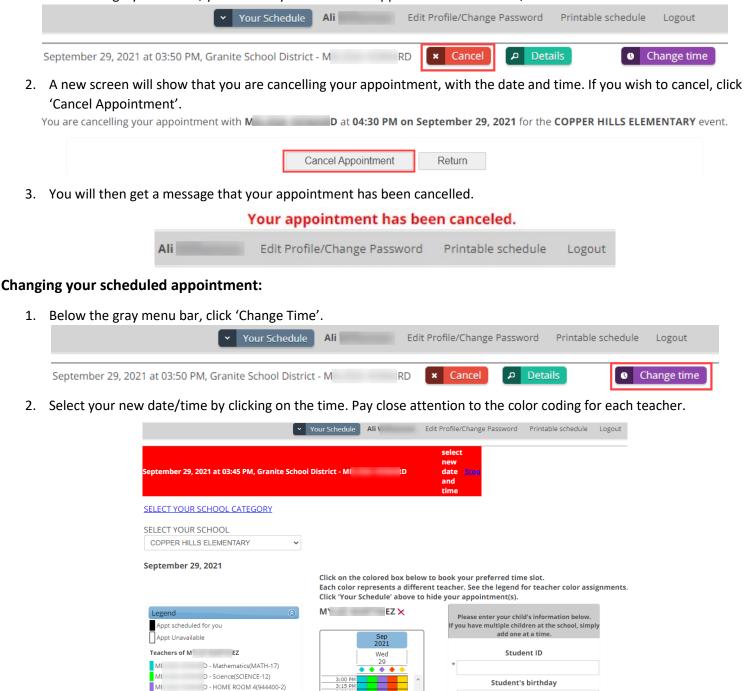

3. A confirmation page will come up and if that is the date/time you want, click 'Change Appointment'.

MI D - English Language Arts(ELA-20)

- 4th Grade(OTHER-1)

WI

4.

You are changing your appointment with M D to 04:30 PM on September 29, 2021.
Change Appointment Return
You will see a message that your appointment has been changed.
Appointment has been changed.

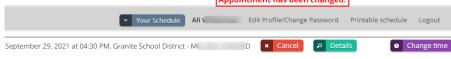